## **Creating contextual relationships**

Once you enable the creation of Contextual Relationships in the **Project Options** dialog, you can start creating them immediately.

You can create Contextual Relationships from multiple places in your modeling tool:

- [Create Relation dialog](https://docs.nomagic.com/display/MD2021x/Creating+a+relationship)
- [Dependency Criteria dialog](https://docs.nomagic.com/display/MD2021x/Dependency+Matrix+Criteria+area)
- [Smart manipulator toolbar](https://docs.nomagic.com/display/MD2021x/Smart+manipulator+toolbar)
- $\bullet$ [Structure tab](https://docs.nomagic.com/display/SYSMLP2021x/Structure+tab)
- [Diagram palette](https://docs.nomagic.com/display/SYSMLP2021x/Understanding+the+user+interface)

To create contextual relationships from the **Create Relations** dialog

- 1. In the [Model Browser,](https://docs.nomagic.com/display/MD2021x/Model+Browser) diagram pane, or table, right-click an element.
- 2. Click **Create Relation** > **Outgoing**/**Incoming** and select the contextual relationship type to create. The **Create New <relation name> (contextual) To** / **From** dialog opens.
- 3. Do one or more of the following:
	- In the Model Browser, select the element to create a relationship to / from.
	- On a diagram, select the element to create a relationship to / from.
	- In the **Create New <relation name> (contextual) To** / **From** dialog, click . In the opened **Create New <relation name> (contextual) To** / **From** dialog, choose the element to create a relationship to / from.
- 4. Click **OK**.

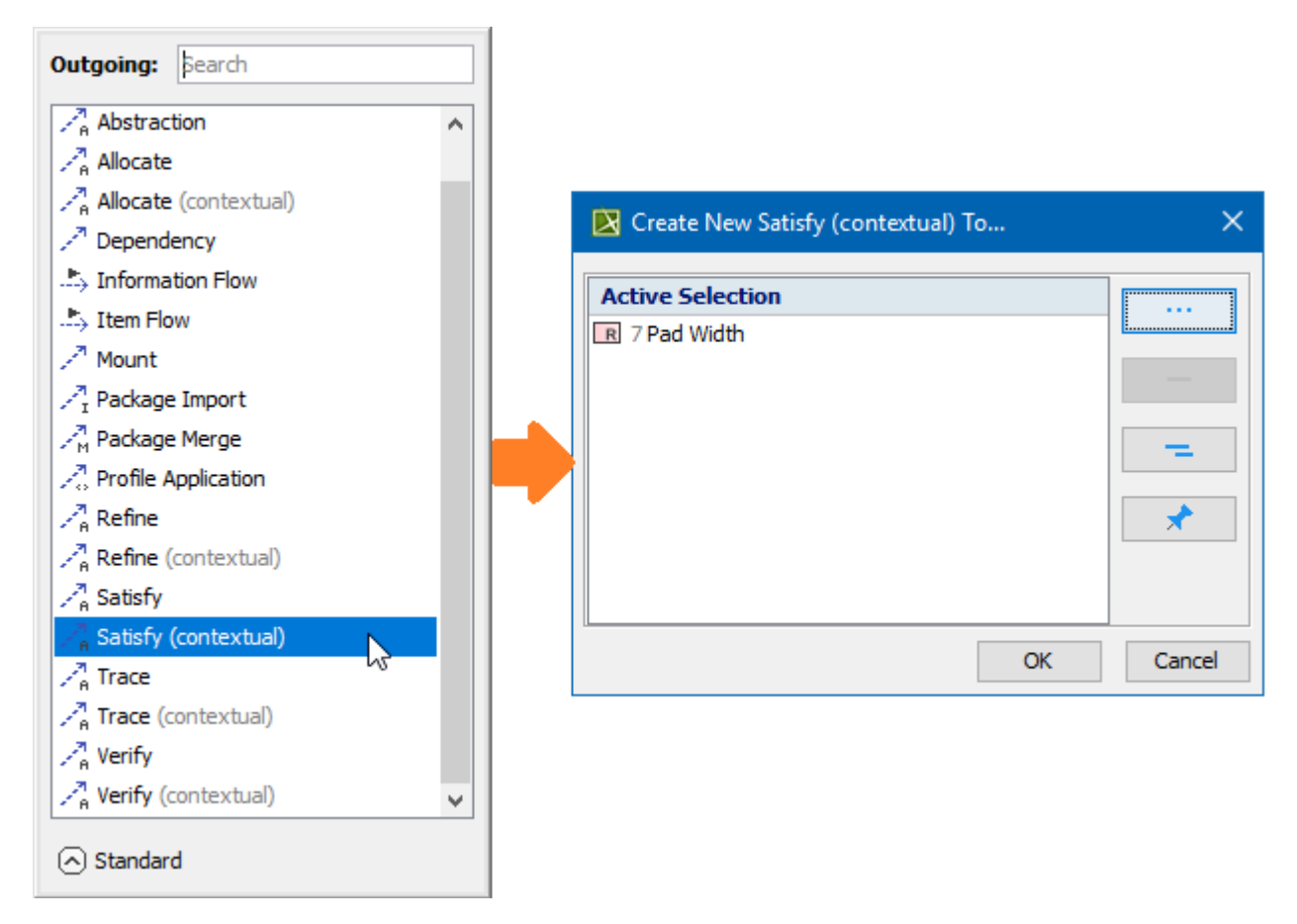

Creating contextual relationships using the Create Relations dialog

[Learn more about creating relationships >>](https://docs.nomagic.com/display/MD2021x/Creating+a+relationship)

To create contextual relationships in **Dependency Matrices**

1. In the Criteria area of the [Dependency Matrix,](https://docs.nomagic.com/display/MD2021x/Dependency+Matrix) next to Dependency Criteria, click **........**.......................

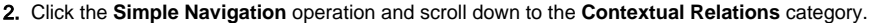

- 3. Under **Relation Criterion**, select the contextual relationship type to create.
- 4. When you are done, click **OK**.

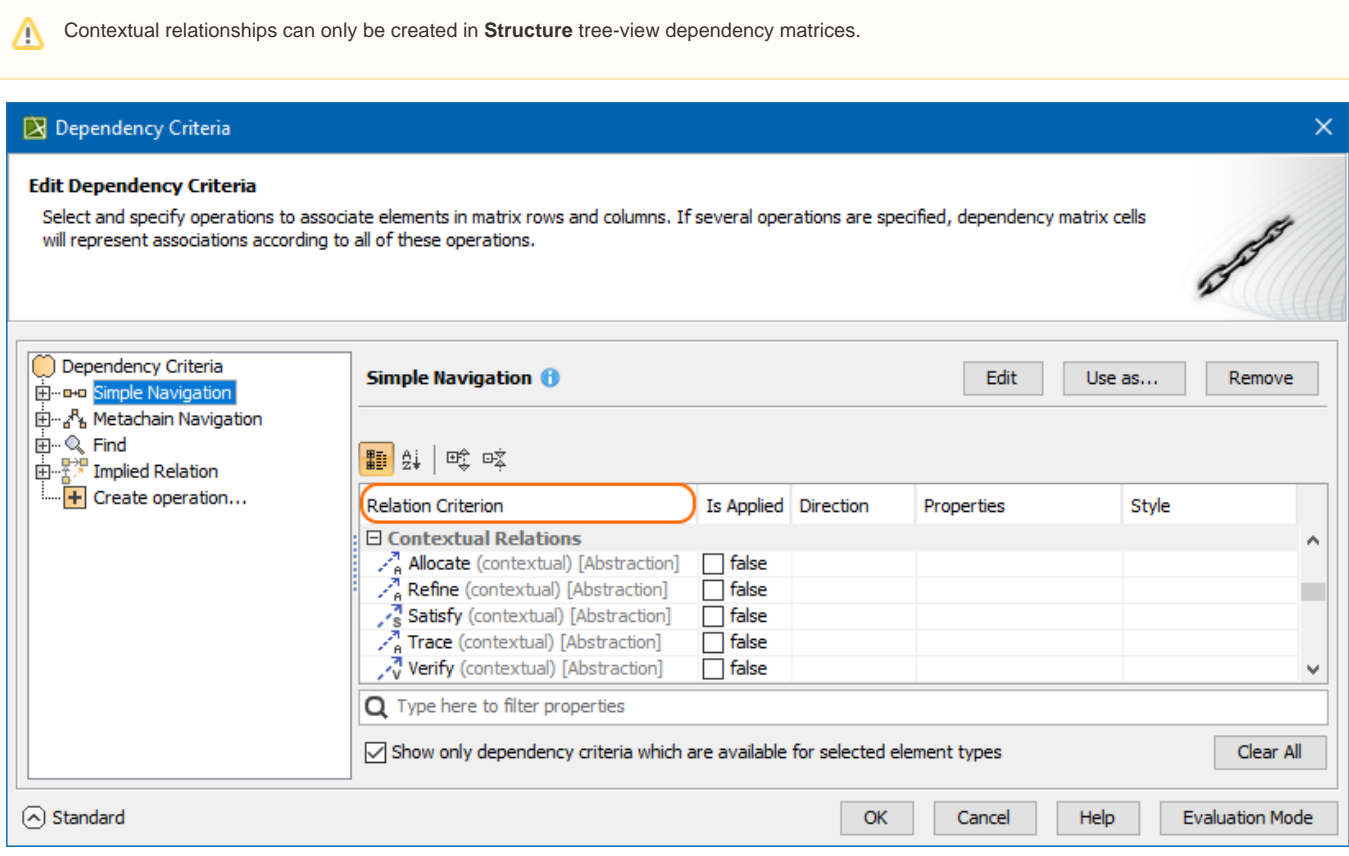

Creating contextual relationships using the Dependency Criteria dialog

To create contextual relationships from the **diagram palette** or **smart manipulator toolbar**

- 1. Do one of the following:
	- On the diagram palette, select the relationship type to create.
	- On the diagram pane, select the relationship end and click  $\sim$  s in the smart manipulator toolbar.
- 2. Select the appropriate elements on the diagram pane.

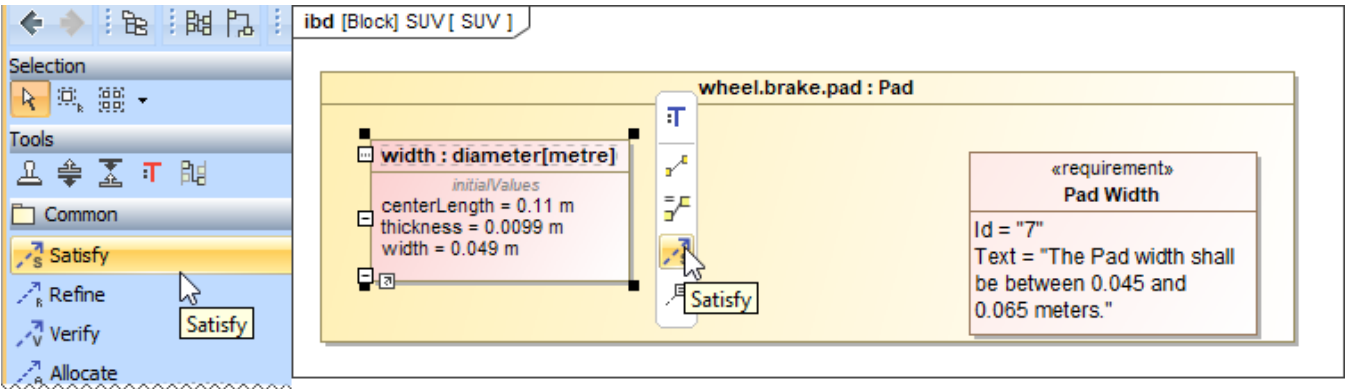

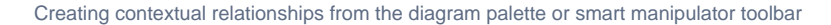

## To contextualize relationships from the **smart manipulator toolbar**

- 1. In the diagram pane, click on the existing relationship. The smart manipulator toolbar appears.
- **2.** Click  $\blacksquare$  to contextualize the selected relationship.

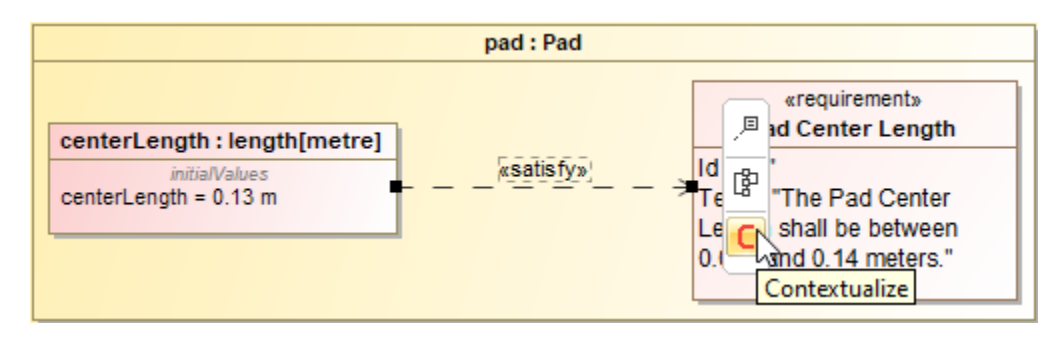

Contextualizing relationships using the smart manipulator toolbar

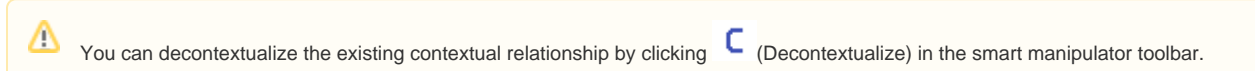